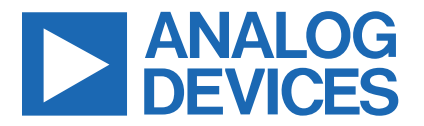

*Click here to ask an associate for production status of specific part numbers.*

# **Evaluates: MAX40080 MAX40080 Evaluation Kit**

### **General Description**

The MAX40080 evaluation system (EV system) provides a single platform to evaluate the MAX40080 precision digital current-sense amplifier. The EV system consists of two boards connected through headers, a MAX32666FTHR microcontroller board, and the MAX40080 EV kit board. The MAX32666FTHR contains the firmware necessary to use the PC GUI program and provides power to the MAX40080 EV kit board. The MAX40080 EV kit board ships with jumpers preinstalled for quick evaluation of the MAX40080.

### **Benefits and Features**

- Easy-to-Reach Test Points
- **Fully Assembled and Tested**
- Windows 7, 8, and 10-Compatible Software

The GUI and other documentation to use this EV system are available in the MAX40080EVSYS# EV system Design Resources tab.

*Ordering Information appears at end of data sheet.*

## **Quick Start**

### **Required Equipment**

Note: In the following sections, software-relates items are identified by bold text. Text in bold refers to items directly from the install of the EV system software. Bold and underlined text refers to items from the Windows operating system.

- MAX40080 EV Kit Board
- 0-36V, 3A DC Power Supply for VCM Input
- MAX32666FTHR
- Micro-USB Cable
- Windows PC with USB Port

#### **Procedure**

The EV system is tested and ships in two pieces: MAX40080 EV kit board and MAX32666FTHR. The EV kit is fully assembled and tested. Follow these steps to verify the board:

**CAUTION:** Do not turn on the power supply or the electronic load until all the connections are complete.

- 1) Plug the MAX32666FTHR into the MAX40080 EV kit board.
- 2) Set the EV system hardware on a non-conductive surface to ensure nothing on the PCB gets shorted to the workspace.
- 3) Set the Jumper on MAX40080EVKIT (Table 1).
- 4) Connect the positive terminal of the +0 to +36V DC power supply to the RS+ input and the negative terminal to the GND. Set the voltage level to 12V.
- 5) Set the electronic load to sink 300mA.
- 6) Connect the positive terminal of the electronic load to the RS- input and the negative terminal of the electronic load to the nearest GND input on board.
- 7) Prior to starting the GUI, connect the EV kit hardware to a PC using the supplied micro-USB cable.

*Windows is a registered trademark of Microsoft Corporation.*

*319-100825; Rev 0; 9/21*

One Analog Way, Wilmington, MA 01887 U.S.A. | Tel: 781.329.4700 | © 2021 Analog Devices, Inc. All rights reserved. **©** 2021 Analog Devices, Inc. All rights reserved. Trademarks and registered trademarks are the property of their respective owners.

# **MAX40080 Evaluation Kit Example 2018** Evaluates: MAX40080

- 8) Windows automatically begins installing the necessary device driver. Once the driver installation is complete, a Windows message appears near the system icon menu, indicating the hardware is ready to use. Do not attempt to tune the GUI prior to this message. To do so, close the application and restart it once the driver installation is complete. On some versions of Windows, administrator privileges are required to install the USB device.
- 9) Once the device drivers are installed, download the software from the MAX40080EVSYS# EV system **Design Resources** tab and extract it to a temporary folder.
- 10) Open the extracted zip folder and double-click the.exe file to run the installer. If a message box stating '**The publisher could not be verified. Are you sure you want to run this software?**' appears, select **YES**.
- 11) When the installer GUI appears, click **NEXT**. Select the installation paths and to create a shortcut on the desktop, when prompted, press **Install**. Once complete, click **Close**.
- 12) If a shortcut is created, double-click the shortcut to start the GUI. Alternatively, go to **Start/All** programs. Look for the **MAX40080EVKIT Tool** folder and click the **MAX40080EVKITtool.exe** file in the folder.
- 13) When the GUI appears, select the resistor value under the address setting to  $R0(100KΩ)$  and configure I2C address A6, A5. Click **Scan Devices**. The status log shows '**Found number of devices currently connected to COM port**'. Select the COM port with the MAX40080 EVKIT connected from the select COM port menu and click **Connect**. Status log shows '**Connected to device COMX**'.
- 14) Under **Configuration Register**, with the selection mode to active, select '**Input Range to 50mV**'.
- 15) Under the FIFO configuration, select current and voltage.
- 16) Enter the value of RSENSE to 50m.

CO MAX40080 - Current-Sense Amplifier File Options Help

*Figure 1. ToolStrip Menu Bar*

- 17) Turn on the +0 to +36V DC power supply. Then turn on the electronic load.
- 18) Enable the electronic load.
- 19) Click **Read** under FIFO read. Verify the current reading is around 300mA and voltage reading is around 12V.
- 20) After the functions are verified, turn off the electronic load and power supply.

## **Detailed Description of Software**

### **Software Startup**

If the EV system is connected while the software is open, the software first initializes the hardware to communicate. The software then reads the device registers and updates all the associated control fields displayed on the GUI.

If the EV system is not connected on start-up, the GUI starts up with no devices displayed in the **Devices** section of the GUI. The status bar at the bottom of the GUI states **Not Connected**.

### **ToolStrip Menu Bar**

The **ToolStrip** menu bar (Figure 1) is located at the top of the GUI window. This bar comprises the **File**, **Options**, and **Help** menus, the functions of which are detailed in the following sections.

### **File Menu**

The **File** menu contains the option to exit the GUI program.

### **Options Menu**

The **Options** menu provides clear current samples and option to export each data samples being measured by the device. After selecting the data to export, a prompt appears to choose a name for the comma-separated value (CSV) log file, as well as the location to save the generated file.

#### **Help Menu**

The **About** option displays the GUI splash screen, which names the GUI version being used.

 $\bar{\mathbf{x}}$ 

### **Tab Control**

The main interface structure of the GUI consists of an **Application** tab, where each tab contains controls relevant to various blocks of the device. Changing these interactive controls triggers a write operation to

the MAX40080 to update the register contents. Likewise, these controls are refreshed when reading from the device. The **Register Map** tab allows to read and write to individual registers.

#### **Application Tab**

The **Application** tab (Figure 2) displays a general overview of the MAX40080. The tab provides a list of the devices currently connected, register setting, and current/voltage measurement for a selected device, as well as controls for select registers. Note that in the active mode, when selecting current and voltage measurement, ADC sampling rate is available at 0.5Ksps only. All other sampling rates are available when selecting the current/ voltage measurement.

#### **Register Map**

The **Register Map** tab (Figure 3) provides more direct access to the internal registers of the MAX40080. From this tab, it is possible to read the contents of individual registers and to manually enter the desired bit settings for a write operation. Full descriptions of each bit are available in the table on the right for quick reference.

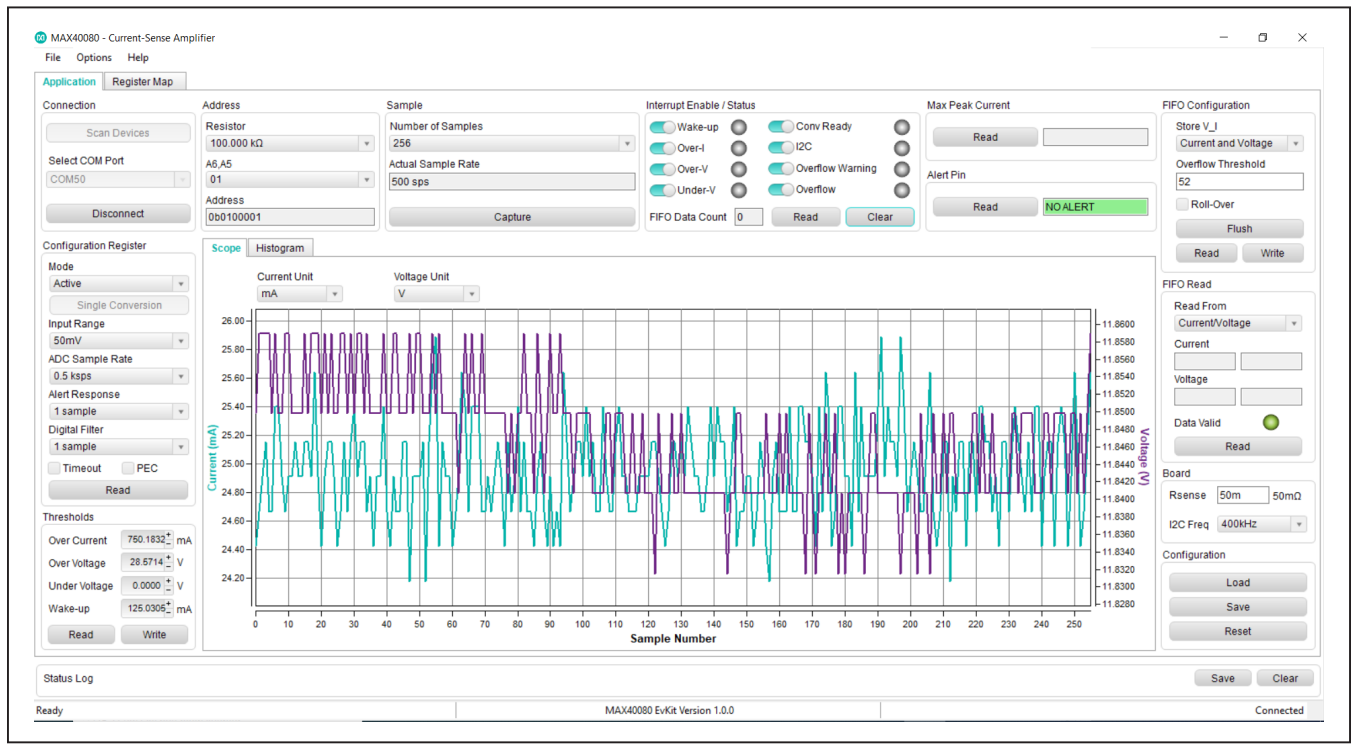

*Figure 2. Application Tab*

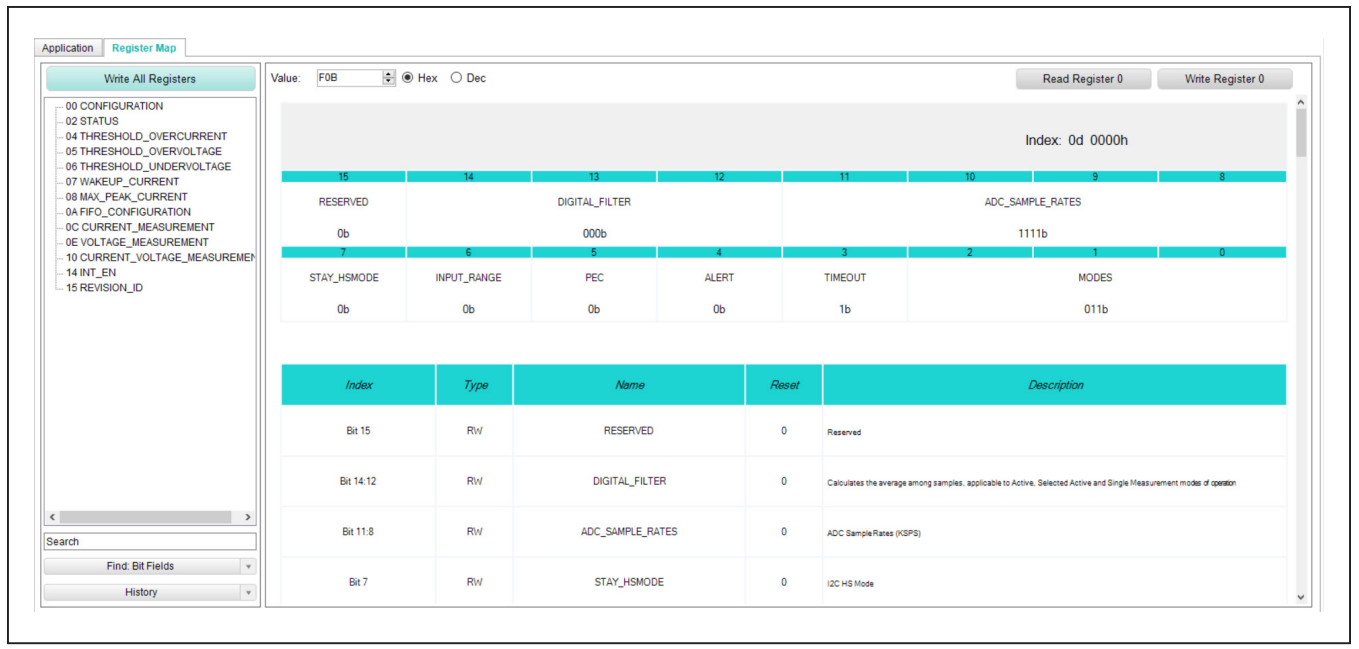

*Figure 3. Register Map*

### **Detailed Description of Hardware**

The EV system utilizes the MAX32666FTHR Arm® Cortex®-M4 microcontroller with the GUI and optionally provides power to the MAX40080EVKIT.

The MAX40080 EV system provides a proven design to evaluate the MAX40080 precision digital currentsense amplifier. The device features an ultralow 16uV input offset voltage and very low 0.05% gain error. The MAX40080 includes an analog-to-digital converter with programmable sample rate and features a I2C-compliant and SMBus-compatible interface.

#### **Powering the EV System**

The MAX40080 EV system is powered directly from the MAX32666FTHR through USB to Micro-USB cable. JP5 must be connected to supply power from the MAX32666FTHR. JP10 and JP11 must each have a shunt connected to connect the serial data (SDA) and serial clock (SCL) lines from the MAX32666FTHR to the MAX40080 IC.

#### **Bidirectional Operation**

The MAX40080 EV system evaluates the MAX40080 bidirectional current-sense amplifier with digital output. The current across the sense resistor can be measured in both directions in reference to RS+ and RS-. Sense current in the digital code can be read through the I2C interface. Depending on the input current-sense range selection, the voltage across the sense resistor can be in the range of 10mV or 50mV in both directions.

### **Alert Pin**

The MAX40080 features an open-drain Alert output when any of the following situations occur: overcurrent, overvoltage, undervoltage, FIFO overflow warning, FIFO full, conversion ready, wake-up current threshold reached, and one-minute timeout on I2C bus expired. The Alert interrupt output is pulled low if the related interrupt is enabled and occurs. The Alert output can be deasserted by clicking **Clear** on the **Application** tab.

*Arm and Cortex are registered trademarks of Arm Limited.*

# **Table 1. Jumper Functions**

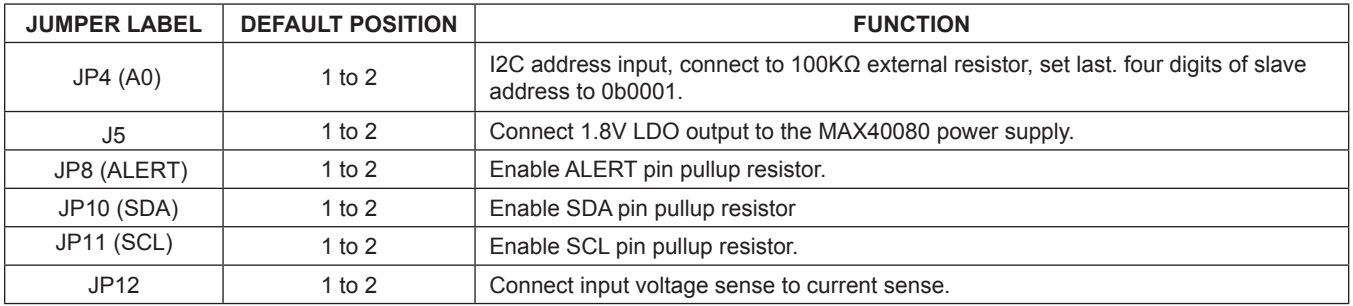

# **Ordering Information**

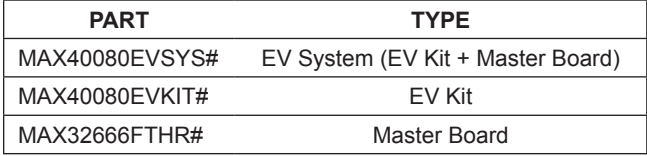

## **MAX40080 EV Kit Bill of Materials**

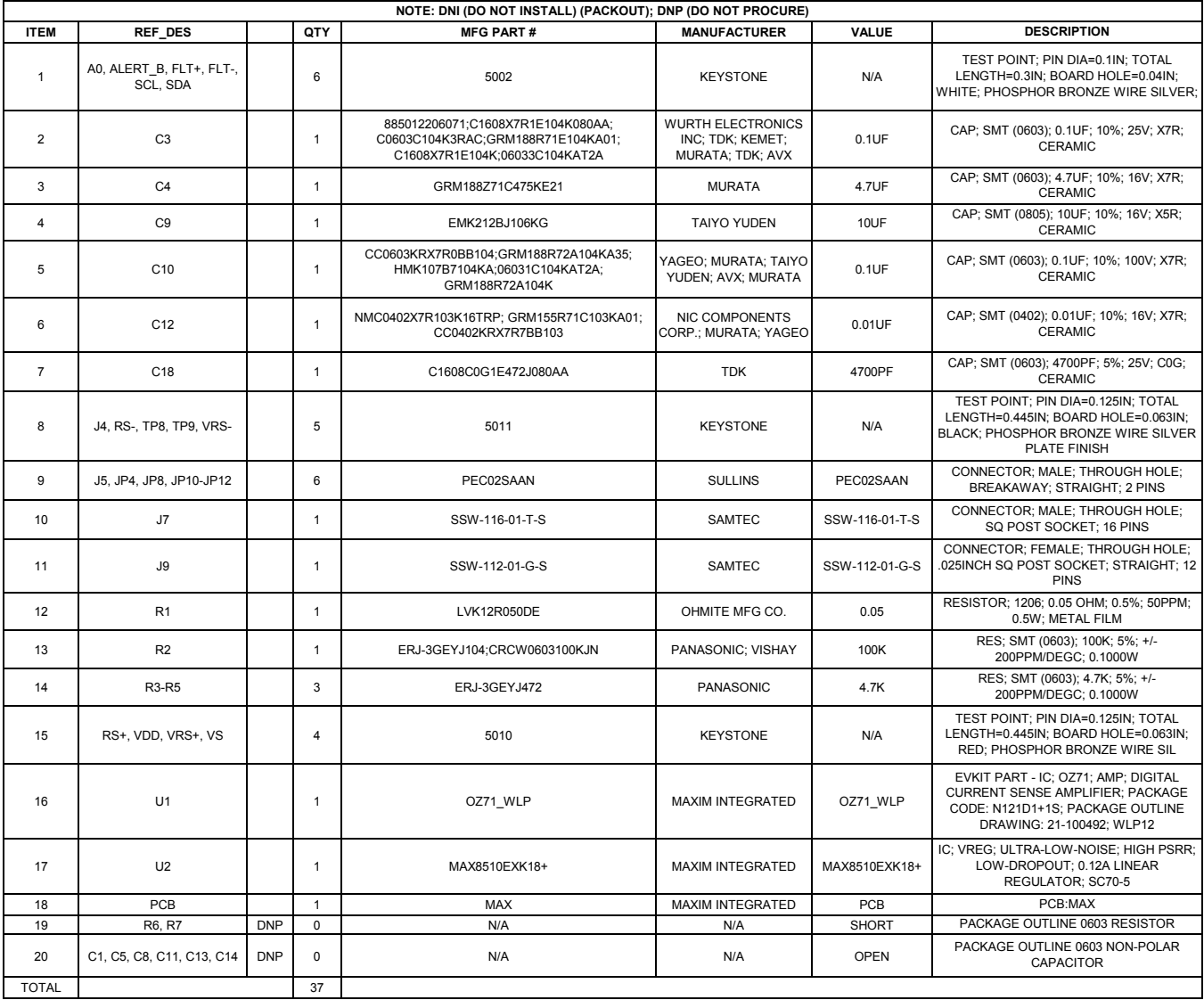

# **MAX40080 EV Kit Schematic**

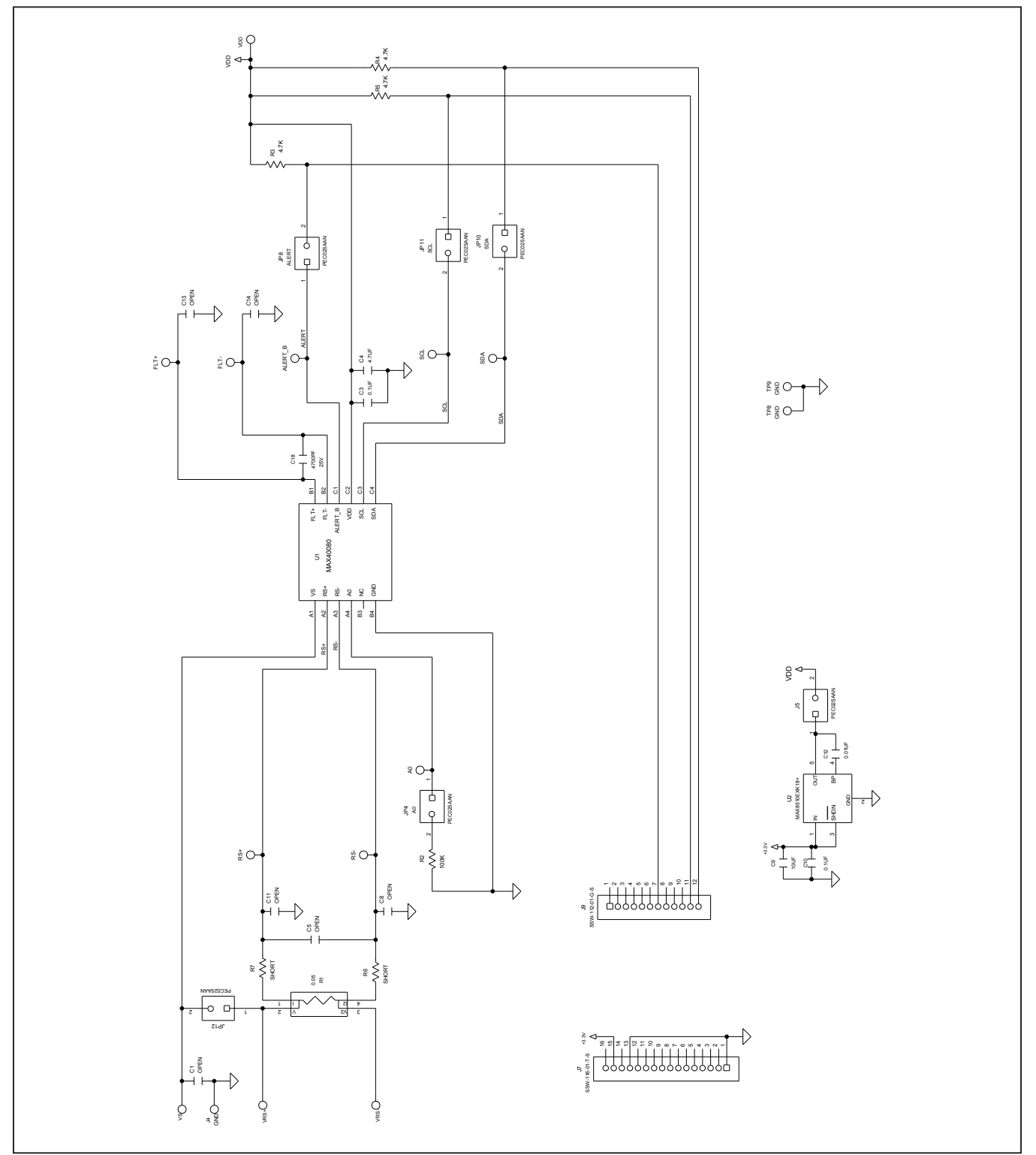

# **MAX40080 Evaluation Kit Evaluation Kit** Evaluates: MAX40080

## **MAX40080 EV Kit PCB Layout**

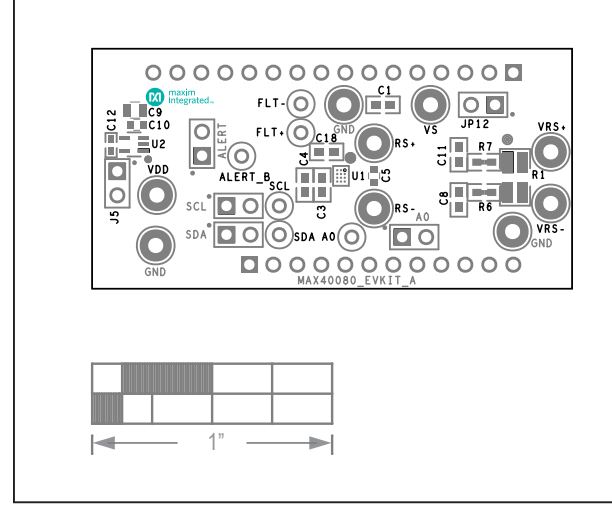

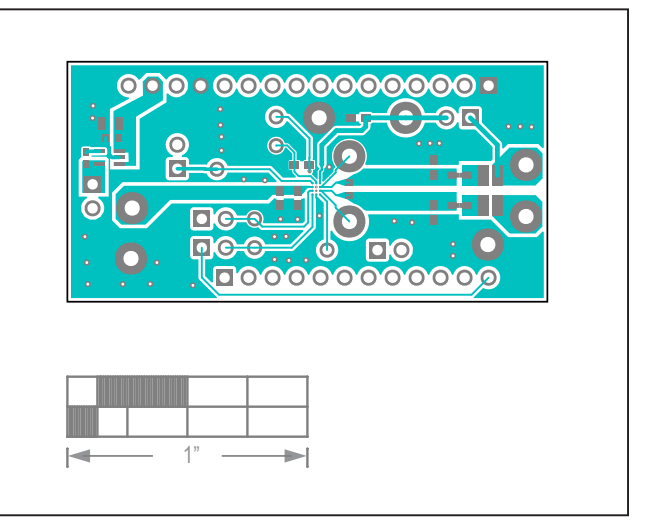

*MAX40080 EV Kit–Silk Top*

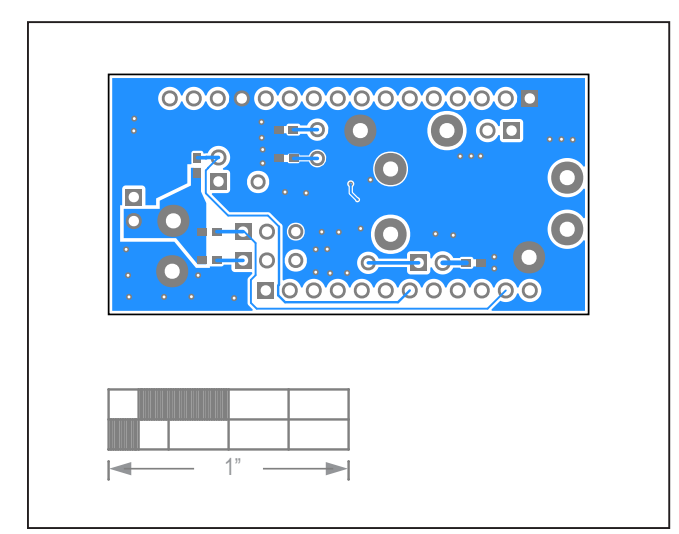

*MAX40080 EV Kit–Bottom*

*MAX40080 EV Kit–Top*

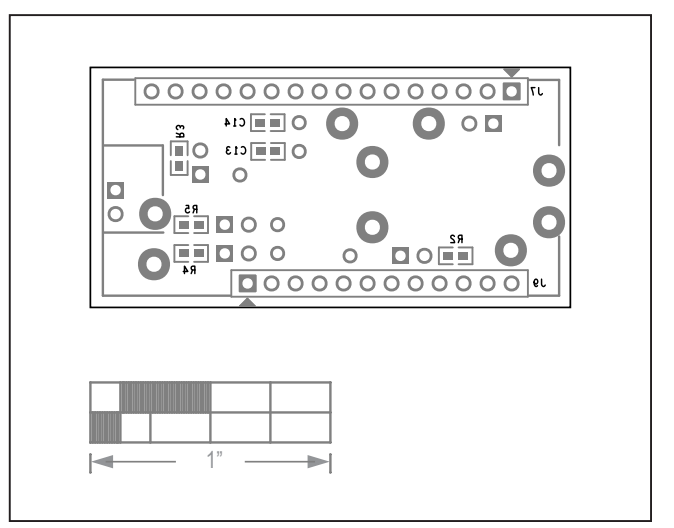

*MAX40080 EV Kit–Silk Bottom*

## **Revision History**

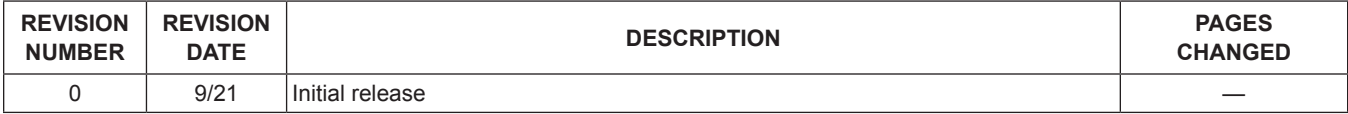

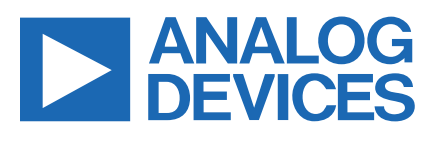

Information furnished by Analog Devices is believed to be accurate and reliable. However, no responsibility is assumed by Analog Devices for its use, nor for any infringements of patents or other rights of third parties that may result from its use.Specifications subject to change without notice. No license is granted by implicationor otherwise under any patent or patent rights of Analog Devices. Trademarks andregistered trademarks are the property of their respective owners.<br>
property of their respective owners.